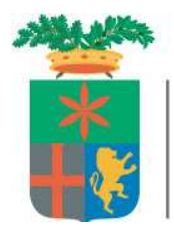

Provincia di Lecco

## **C O B COMUNICAZIONI OBBLIGATORIE AZIENDALI**  Collegarsi a http://sintesi.provincia.lecco.it/portale

Effettuare il login inserendo **USERNAME** scelto **PASSWORD** assegnata

Entra o [invio]

e cliccare:

Aziende e Comunicazioni Obbligatorie

# **INDICE**

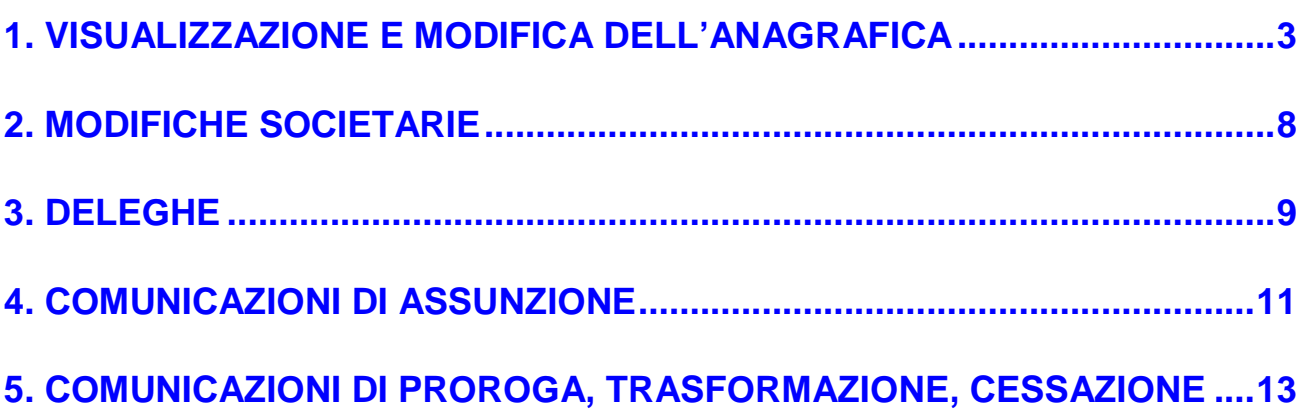

nota: questo manuale è stato predisposto sia per le aziende che per gli intermediari che operano per conto di aziende a cui prestano assistenza (studi di consulenza, C.E.D., associazioni di categoria, ecc…).

Avendo aziende ed intermediari due profili differenti, vi sono alcune differenze operative che sono state così evidenziate:

parte dedicata esclusivamente alle aziende

parte dedicata esclusivamente agli intermediari

## **1. VISUALIZZAZIONE E MODIFICA DELL'ANAGRAFICA**

Per visualizzare l'anagrafica dell'azienda interessata cliccare nel menù a sinistra:

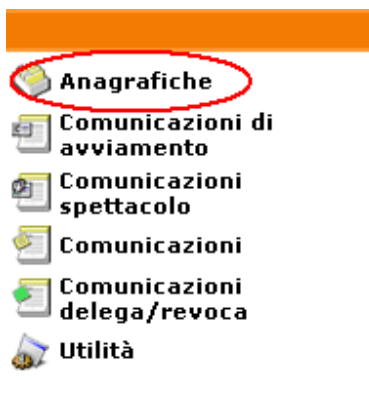

quindi:

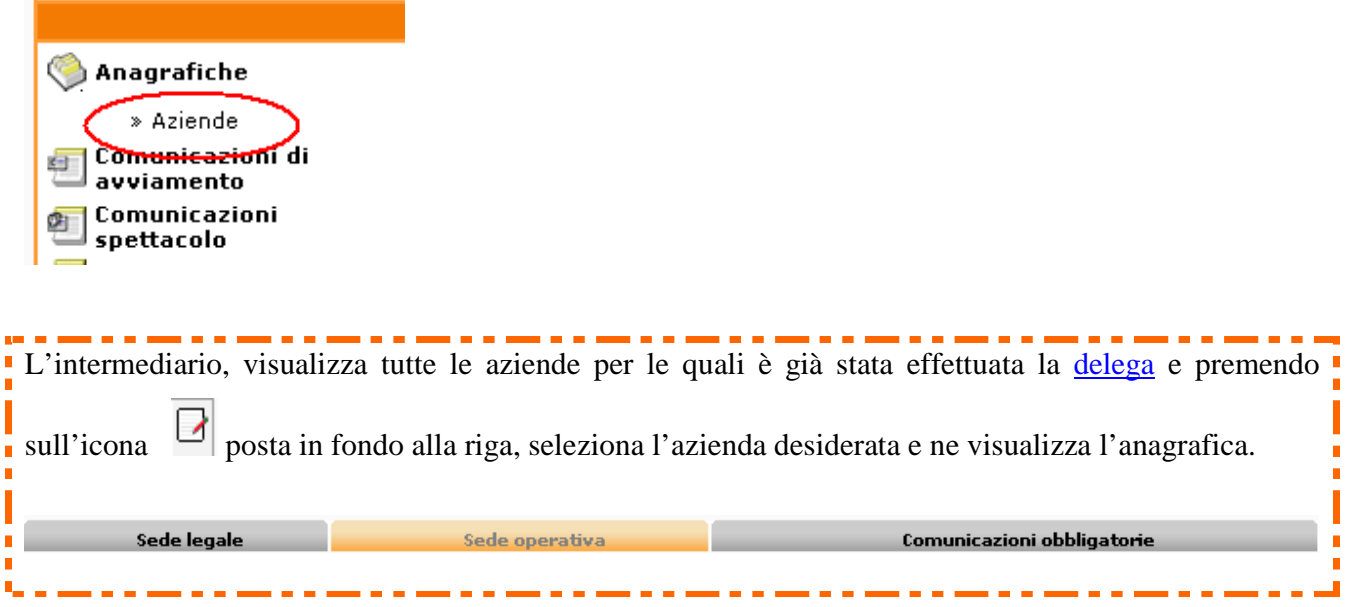

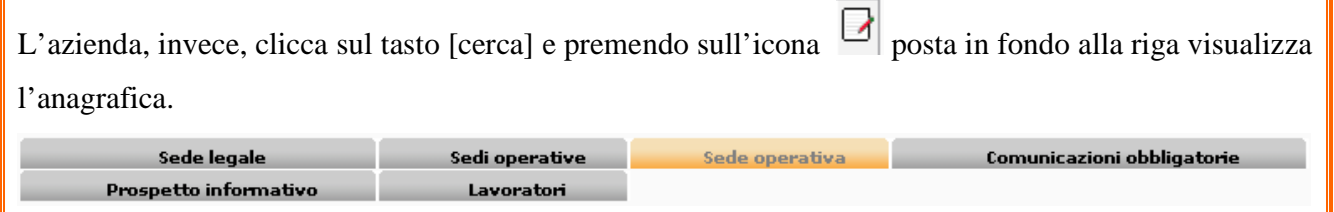

Cliccando sulle varie cartelle si visualizzano:

Sede legale  $\blacksquare$ 

i dati della sede legale.

Se prima di visualizzare i dati della sede legale il programma richiede l'impostazione di un codice Ateco di default seguire le istruzioni riportate nella scheda **ATECO** del presente paragrafo.

Cliccando l'icona MODIFICA è possibile modificare solo alcuni dati (Partita IVA, via, telefono, fax, e-mail, ATECO).

녑

Si raccomanda di salvare sempre il lavoro tramite il pulsante salva

Le variazioni di ragione sociale si effettuano seguendo la procedura descritta al capitolo: **2. MODIFICHE SOCIETARIE** 

Per modificare il comune della sede legale inviare una richiesta tramite e-mail ad uno degli indirizzi dell'area aziende indicati nell'area generale del portale Sintesi alla voce CONTATTI o inviare un fax ad uno dei seguenti numeri: 0341/295555 – 590.

### **ATECO**

Se prima di visualizzare i dati della sede legale si vede la mascherina sotto riportata relativa al **Codice Ateco** bisogna impostare una voce di default.

Impostare una voce di default significa decidere quale voce deve comparire in automatico quando si fanno delle comunicazioni.

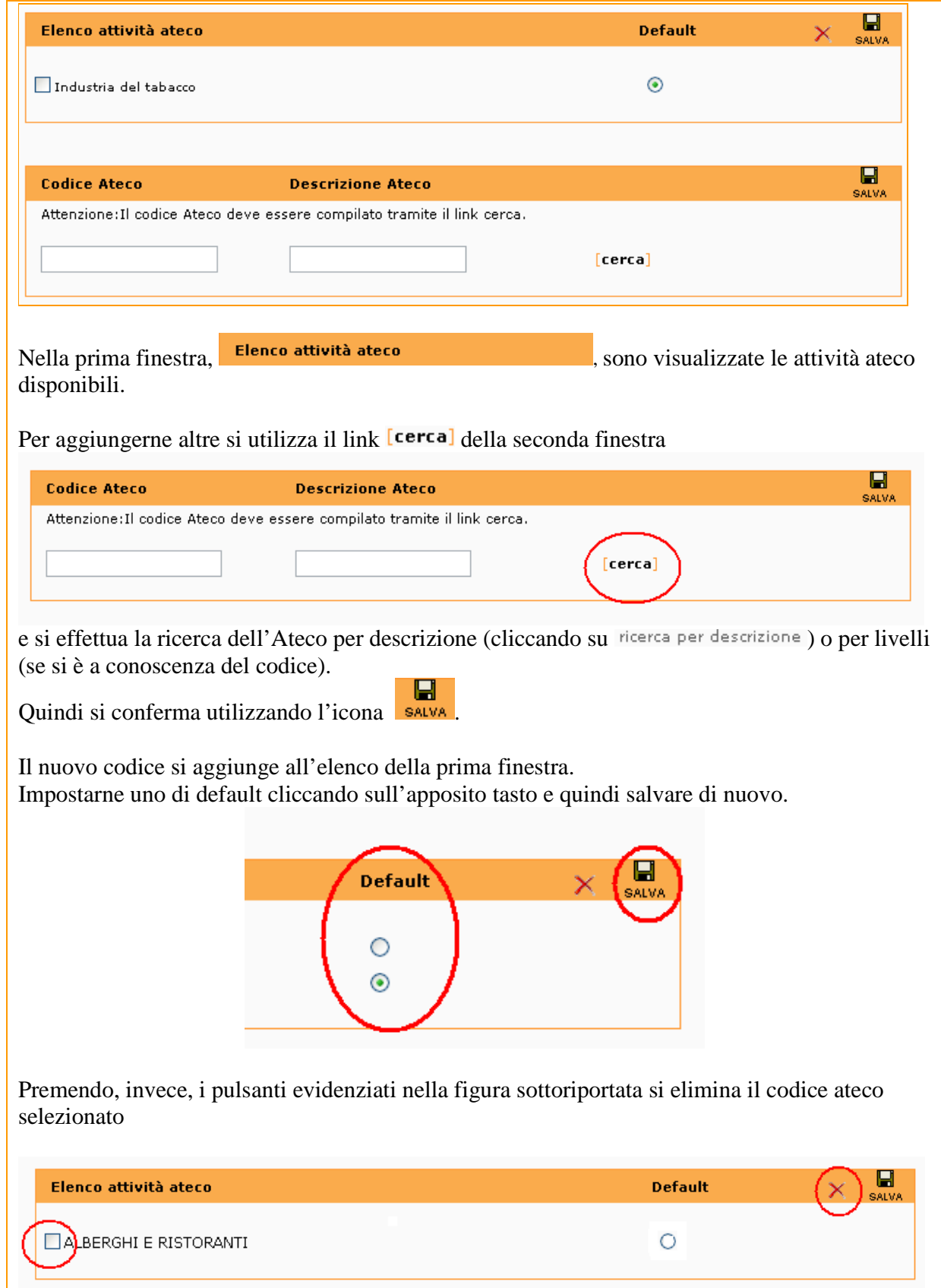

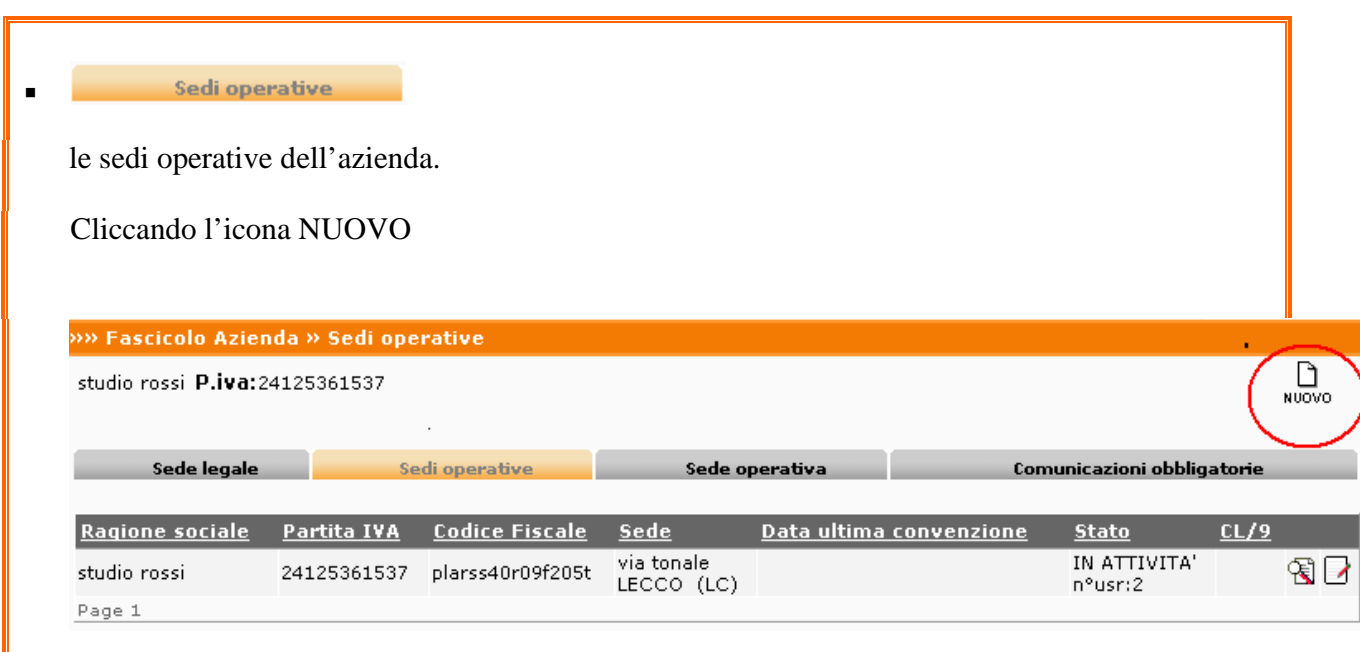

si ha accesso ad un form la cui compilazione ed il conseguente salvataggio dà origine ad una nuova sede operativa.

#### $\blacksquare$ Sede operativa

i dati della sede operativa.

Cliccando sull'icona MODIFICA si visualizzano tutti i campi modificabili.

Alla fine dell'operazione salvare tramite l'apposita icona.

L'inserimento delle nuove sedi operative è riservato alle aziende.

Per poterlo fare bisogna loggarsi con le credenziali dell'azienda.

Lo studio che deve creare una **sua** nuova sede operativa deve operare nel sistema con il profilo "LC\_DATORE \_LAVORO" selezionabile in fondo alla pagina di apertura (prima videata dopo aver inserito login e password) Ī.

п

Ĩ.

í.

Per visualizzare gli altri servizi a cui e' abilitato e' sufficiente cliccare sull'icona 'Cambia Servizi

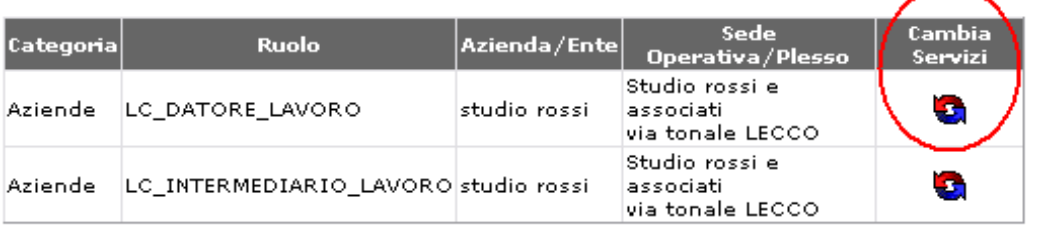

(per richiedere il profilo sopracitato seguire le istruzioni presenti nel manuale registrazione al capitolo richiesta registrazione per nuovi servizi -pag.13-).

Quindi, per creare la nuova sede operativa seguire la procedura descritta nel quadro soprastante riservato alle aziende.

. . . . . . . .

Comunicazioni obbligatorie  $\blacksquare$ 

. . . .

l.

I f. n  $\blacksquare$  $\blacksquare$ 

L,

le comunicazioni (assunzioni, trasformazioni, proroghe, cessazioni) già effettuate per l'azienda selezionata)

Tramite il tasto nuovo si accede alla maschera di caricamento della nuova comunicazione. Alla stessa maschera vi si accede anche con la procedura descritta nel capitolo 4. Comunicazioni di ASSUNZIONE .

Ĥ. 'n.

 $\overline{\phantom{0}}$ 

## **2. MODIFICHE SOCIETARIE**

Nel presente capitolo vengono descritte le procedure per effettuare le seguenti variazioni:

- Variazione di ragione sociale
- Fusione \*
- Cessione di ramo d'azienda \*
- Incorporazione \*
- Cessione di contratto
- Usufrutto

(\*) La comunicazione deve essere effettuata dall' azienda che riceve i lavoratori.

### Cliccare:

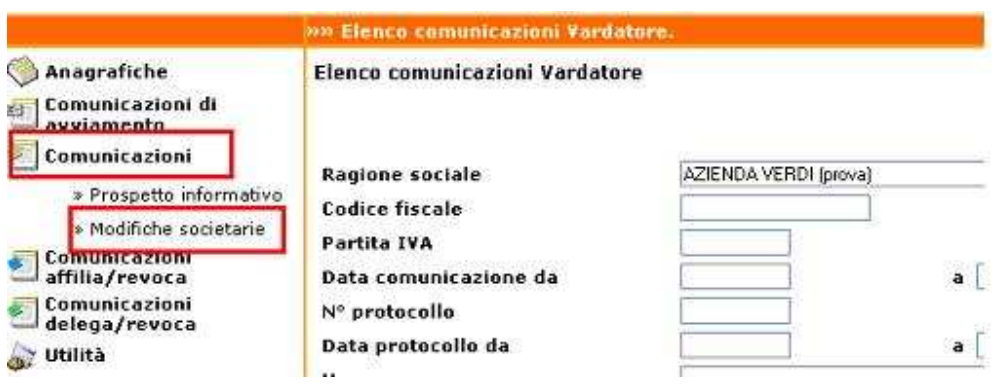

quindi l'icona **Nuovo** posta in alto a destra.

Nella finestra che si apre scegliere la tipologia di comunicazione da effettuare:

*Trattasi di*  $\geq$  Modifica di ragione sociale quando non c'è variazione del Codice Fiscale *dell'azienda.* 

*Si utilizza* >> Comunicazione di Fusione, Cessione di ramo d'azienda, o Incorporazione *quando interviene una modifica anche nel Codice Fiscale dell'azienda.* 

Seguire la procedura guidata compilando tutti i campi obbligatori (contrassegnati da \*).

Salvare ed inviare la pratica per ottenere un numero di protocollo.

## **3. DELEGHE**

Quando viene attribuita la password alle aziende clienti è necessario, la prima volta, loggarsi come azienda ed effettuare la delega allo studio selezionando:

Aziende e Comunicazioni Obbligatorie

### COMUNICAZIONI DELEGA/REVOCA » nuova delega

come indicato in figura:

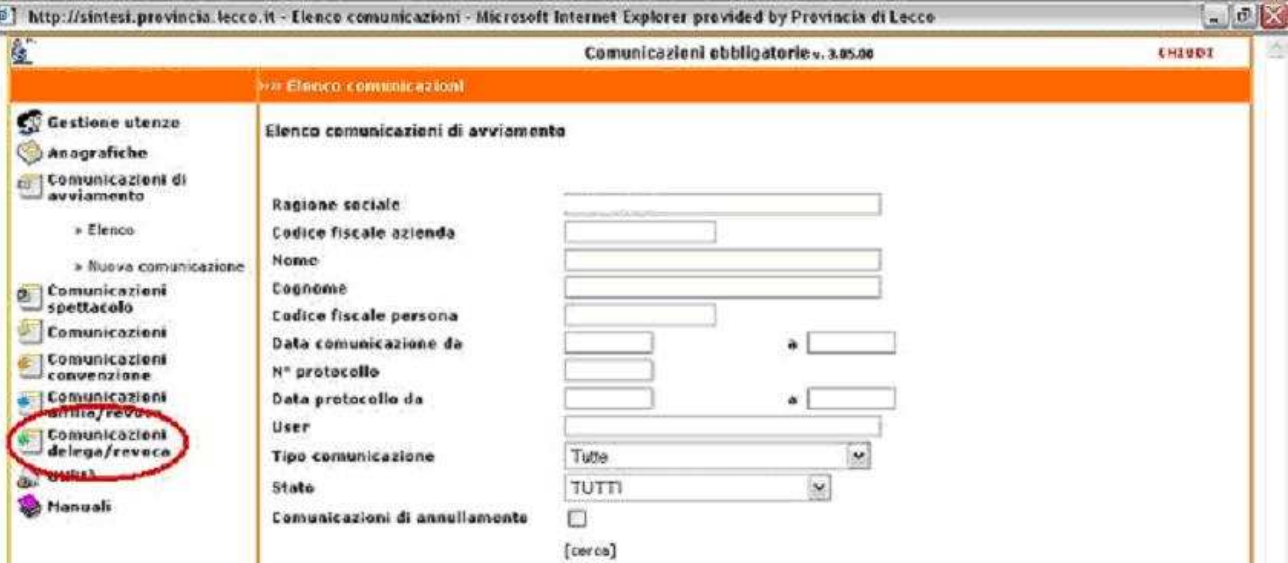

Seguire quindi la procedura guidata richiamando:

- nella prima videata l'anagrafica dell'azienda assistita
- nella seconda videata l'anagrafica dello Studio/Associazione/Ente,…,
- nella terza videata selezionare le funzioni che si delegano dopo aver premuto il link **modifica**

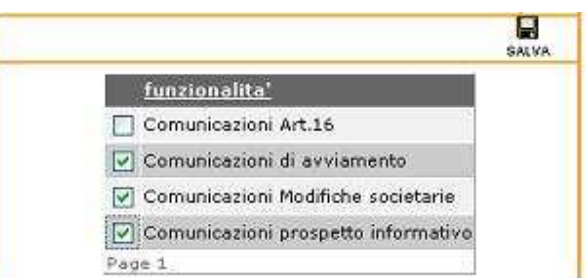

### Н Continuare premendo il pulsante <sup>salva</sup> posto all'interno della finestra quindi salvare ed inviare la pratica.

La pratica è conclusa.

Questa procedura viene utilizzata solo per le operazioni di delega o revoca.

Al termine, lo studio ha la possibilità di effettuare le operazioni per nome e conto dell'azienda delegante ed effettuare tutte le comunicazioni ordinarie (Assunzione, cessazione, trasformazione, proroga, rettifiche,…) utilizzando la password attribuita allo studio stesso.

## **4. Comunicazioni di ASSUNZIONE**

Selezionare dal menù:

### COMUNICAZIONI DI AVVIAMENTO

come indicato in figura:

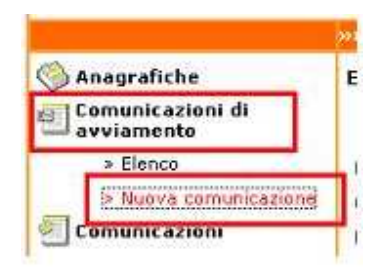

scegliere il tipo di comunicazione da creare.

Vengono ripresi i dati aziendali già compilati al momento della registrazione.

Seguire la procedura guidata.

Di seguito vengono elencati alcuni suggerimenti:

#### Datore di lavoro

 All'apertura della pagina, i campi sono popolati con la sede operativa impostata di default cioè quella indicata nella procedura di richiesta registrazione.

Per selezionare una sede operativa diversa bisogna cliccare sul pulsante **cerca…** come indicato in figura:

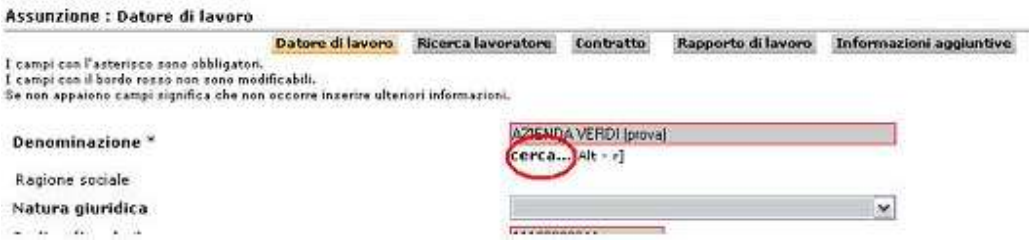

e selezionare con il pulsante  $\Box$  nella finestra di ricerca la sede operativa desiderata.

#### Ricerca lavoratore

 Compilare anche il campo "domicilio" che nelle precedenti versioni del programma non era previsto come obbligatorio.

Se il domicilio coincide con la residenza, ripetere i dati.

#### **Contratto**

 **Assunzione per causa di forza maggiore –** flaggare la casella se trattasi di assunzione per causa di forza maggiore come descritta nella nota del Ministero del Lavoro e della Previdenza Sociale del 14/02/2007 prot. 13 / SEGR / 0004746:

*"…vale a dire allorché il datore di lavoro sia in grado di dimostrare non solo che l'assunzione non poteva essere procrastinata, ma anche che non era possibile prevederla il giorno prima."* 

- **Socio lavoratore** flaggare la casella solo se si tratta di socio lavoratore di cooperativa
- **Retribuzione minima contrattuale** flaggare questo campo o compilare il sottostante: **Retribuzioni lorda mensile -** se trattasi di un compenso dovuto in base ad una percentuale indicare solo il numero non seguito dal simbolo "%**"**

#### Rapporto di lavoro

**Qualifica professionale –** campo obbligatorio da compilare utilizzando il pulsante **cerca…**

#### Informazioni aggiuntive

 L'unico campo obbligatorio è quello dell'indirizzo di posta elettronica. La comunicazione può bloccarsi se all'interno del campo vi sono degli spazi vuoti prima dell'indirizzo. Contattare un referente dell'area aziende per la rettifica. Indirizzi numeri di telefono ed indirizzi di posta elettronica sono pubblicati nell'area generale del sito Sintesi della Provincia di Lecco: (http://sintesi.provincia.lecco.it/cms/export/sites/default/utility/contatti.html)

L'inserimento dei dati è concluso, ciccare **Salva** per confermare i dati ed inviare la pratica per ottenere la protocollazione.

## **5. Comunicazioni di PROROGA, TRASFORMAZIONE, CESSAZIONE**

Per le proroghe, trasformazioni e cessazioni, è possibile anche operare come descritto nel capitolo precedente (creando una nuova comunicazione) oppure partendo da una comunicazione già effettuata (es: assunzione che si desidera prorogare, proroga da trasformare, proroga che si conclude prima del termine, ecc.) Se si opta per quest'ultima modalità operativa selezionare:

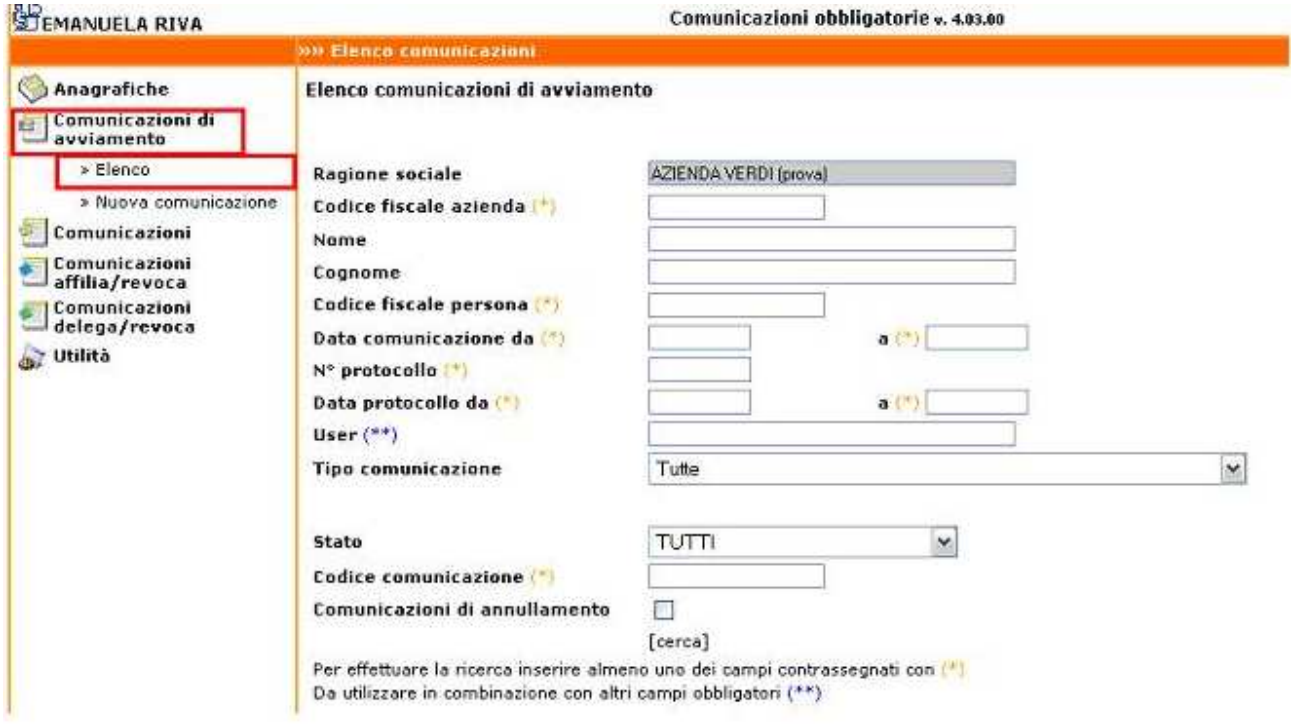

Cercare la comunicazione interessata inserendo uno o più filtri.

Visualizzare il rapporto di lavoro da modificare tramite il pulsante:

quindi selezionare la tipologia di comunicazione che si intende effettuare tramite i link posti in alto a sinistra:

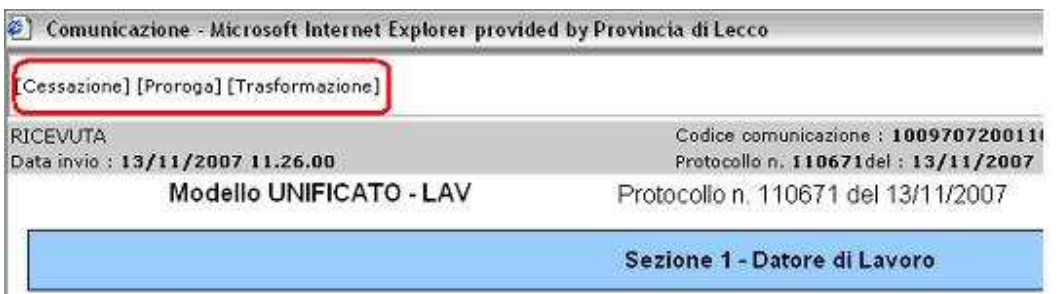

Il form si presenta con alcuni dati precompilati.

Si consiglia di verificarli e apportare le relative modifiche se necessario. Procedere alla compilazione anche degli altri campi obbligatori considerando le istruzioni che vengono date nelle singole pagine.

Salvare ed inviare la pratica per ottenere la protocollazione della stessa.

### **5.1 Distacco e Trasferimento**

Le comunicazioni di **Distacco** e di **Trasferimento** sono considerate trasformazioni, quindi vengono effettuate con le stesse modalità avendo cura di compilare i relativi campi.

Si precisa che la comunicazione di **Distacco** deve essere effettuata dal datore di lavoro (distaccante) e non dall'azienda presso la quale il lavoratore presta la propria attività (distaccatario)

Il **Trasferimento** deve essere comunicato solo nel caso in cui è **definitivo**. La comunicazione è effettuata a cura della **sede operativa ricevente**.